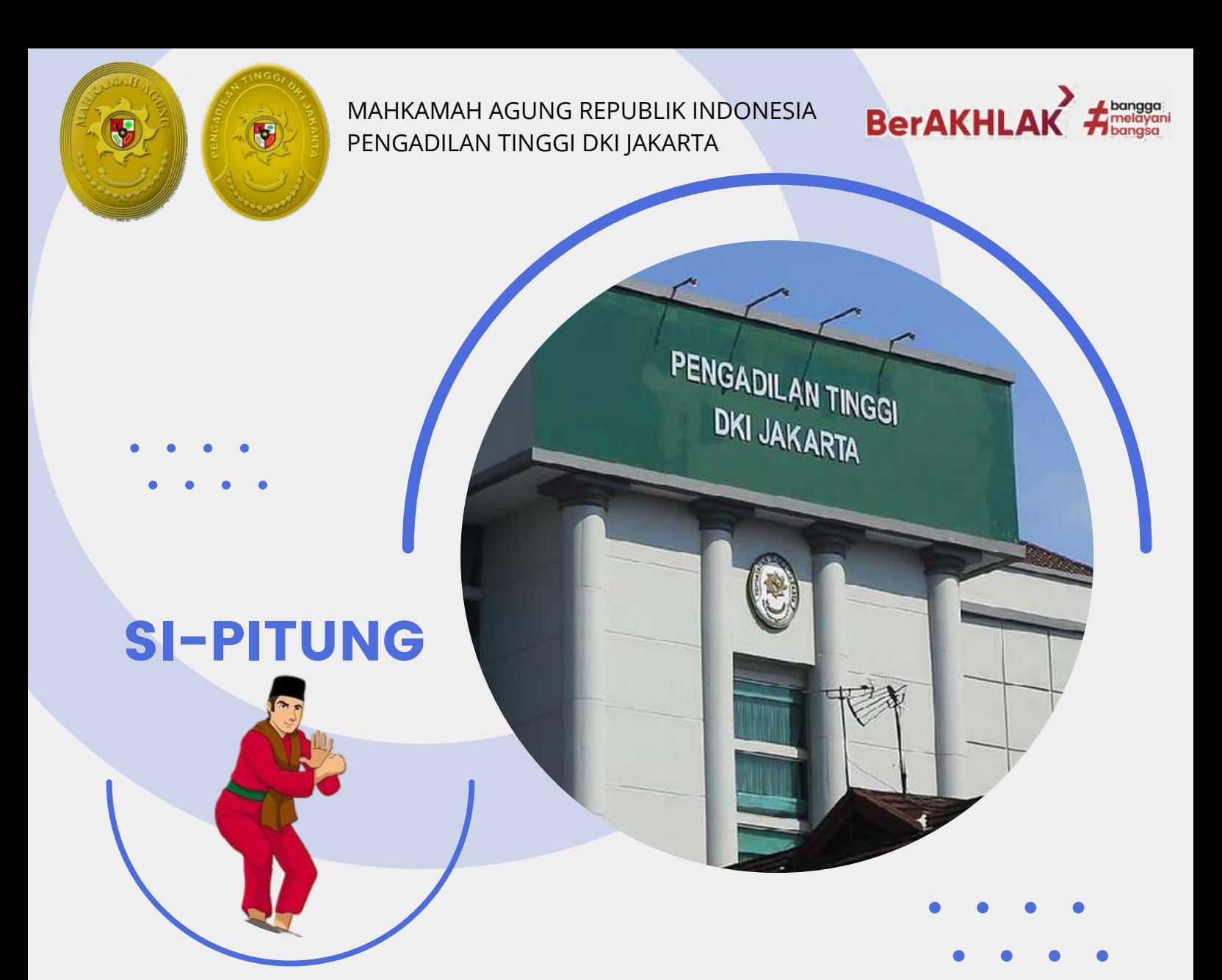

# PANDUAN PENGGUNA

LAYANAN PENGADUAN ATAU PERMOHONAN INFORMASI PADA APLIKASI SI-PITUNG

**O PENGADILAN TINGGI JAKARTA 2024** 

### Panduan Penggunaan Layanan SI-PITUNG Pengadilan Tinggi Jakarta

### I. Frequently Ask Question (FAQ)

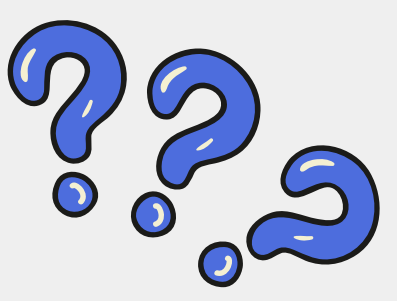

A. Apa itu layanan SI-PITUNG ?

SI-PITUNG adalah Inovasi Layanan Pengadilan Tinggi Jakarta yang diperuntukkan Pengaduan Masyarakat dan Permohonan Informasi khususnya di wilayah hukum Pengadilan Tinggi Jakarta.

B. Mengapa Harus SI-PITUNG?

Dengan SI-PITUNG Layanan Pengaduan Masyarakat dan Permohonan Informasi akan langsung diterima Pimpinan Pengadilan Tinggi Jakarta dan seluruh Pengadilan Negeri di wilayah hukum Pengadilan Tinggi Jakarta.

C. Bagaimana SI-PITUNG terhubung dengan pimpinan ?

Setiap Laporan Pengaduan atau Permohonan Informasi yang dibuat oleh masyarakat, otomatis sistem akan mengirimkan notifikasi pesan whatsapp kepada Pimpinan Pengadilan Tinggi Jakarta dan Pengadilan Negeri di wilayah hukum Pengadilan Tinggi Jakarta.

D. SI-PITUNG secepat apa menerima pengaduan ?

Saat pemohon layanan menekan tombol kirim, saat itu juga pesan whatsapp akan diterima Pimpinan dan Admin Pengelola SI-PITUNG.

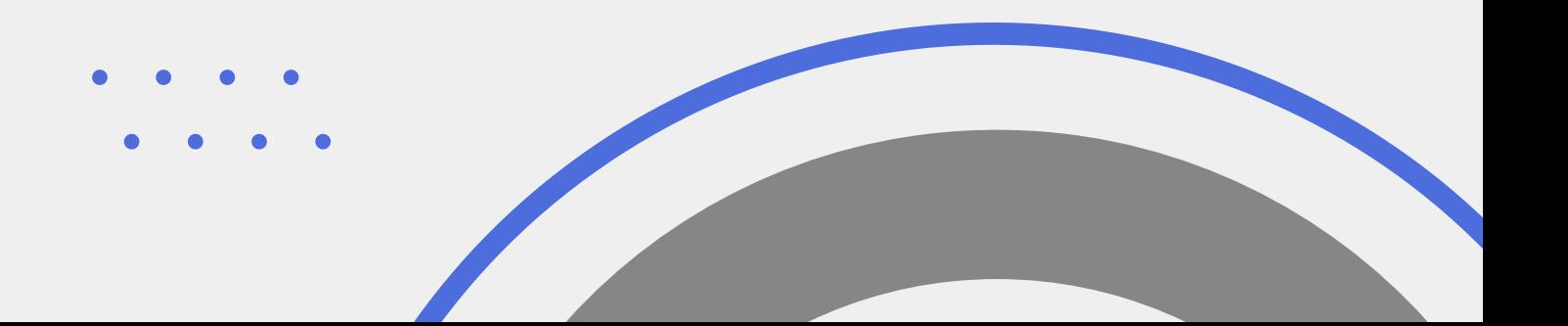

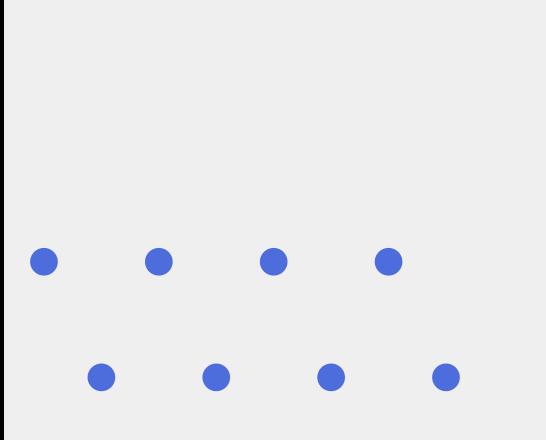

E. Bagaimana pemohon tahu laporan sudah direspon? Setiap Laporan Pengaduan atau Permohonan Informasi yang dijawab secara otomatis, pemohon mendapatkan notifikasi pemberitahuan.

F. Bagaimana SI-PITUNG terhadap jawaban yang belum memuaskan? Pemohon dapat melanjutkan dengan membalas untuk meminta informasi tambahan dan segera direspon kembali oleh Pimpinan dan Petugas Admin SI-PITUNG.

G. Apakah Tingkat Layanan SI-PITUNG dapat diukur ?

Tentu!. Laporan Pengaduan dan Permohonan Informasi dapat langsung diberi penilaian oleh Pemohon seberapa puas tingkat layanan pada SI-PITUNG dengan memberi tanda bitang skala kepuasan layanan 1-5.

### II. Panduan Penggunaan Layanan SI-PITUNG

#### 1. Membuat Laporan Pengaduan

**Masyarakat apabila mendapatkan pelayanan pengadilan yang tidak memuaskan, silahkan membuat laporan pengaduan dan akan segera ditindaklanjuti. dan berikut cara membuat laporan pengaduan melalui SI-PITUNG.**

**~ Membuka website SI-PITUNG pada alamat :**

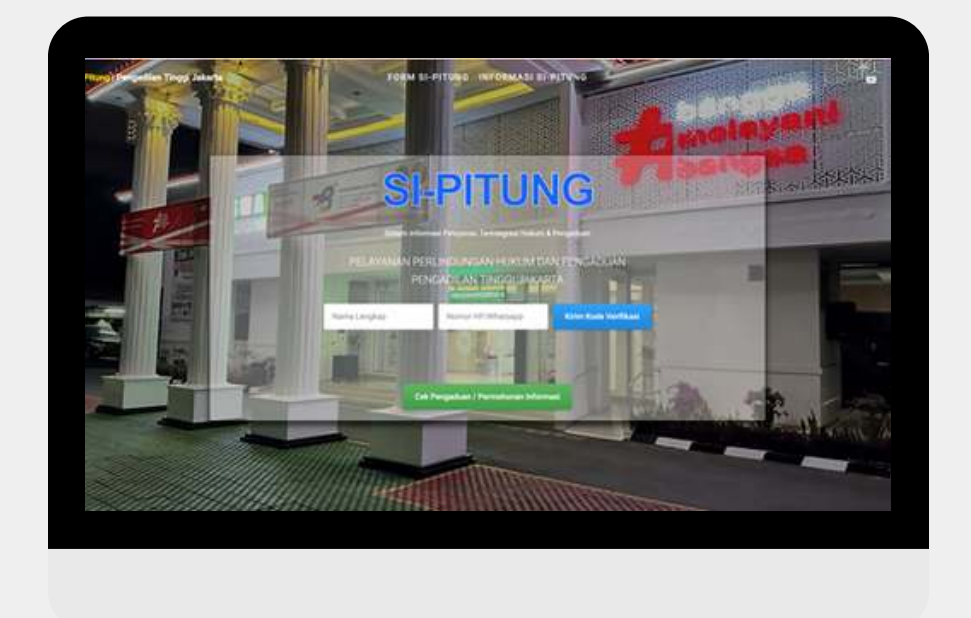

**http://si-pitung.pt-jakarta.go.id**

Gambar #1 : Halaman Utama SI-PITUNG

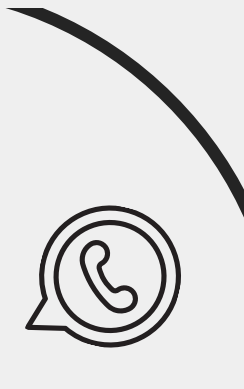

 Ketik Nama dan Nomor Whatsapp untuk mendapatkan Kode OTP untuk login dan membuat laporan pengaduan.

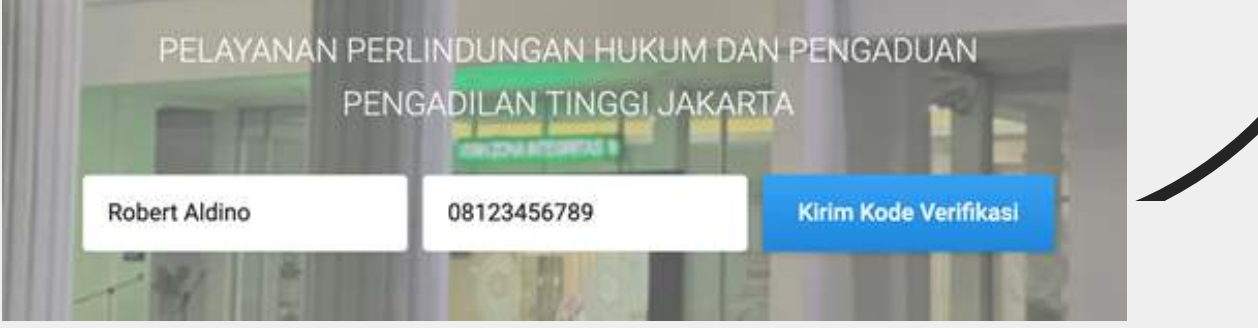

Gambar #2 : Formulir Input Nama & Nomor Whatsapp

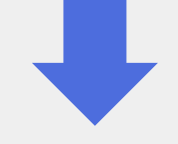

 Tekan Kirim Kode Verifikasi dan jika nomor whatsapp yang diinput adalah benar, akan mendapatkan Kode Verifikasi.

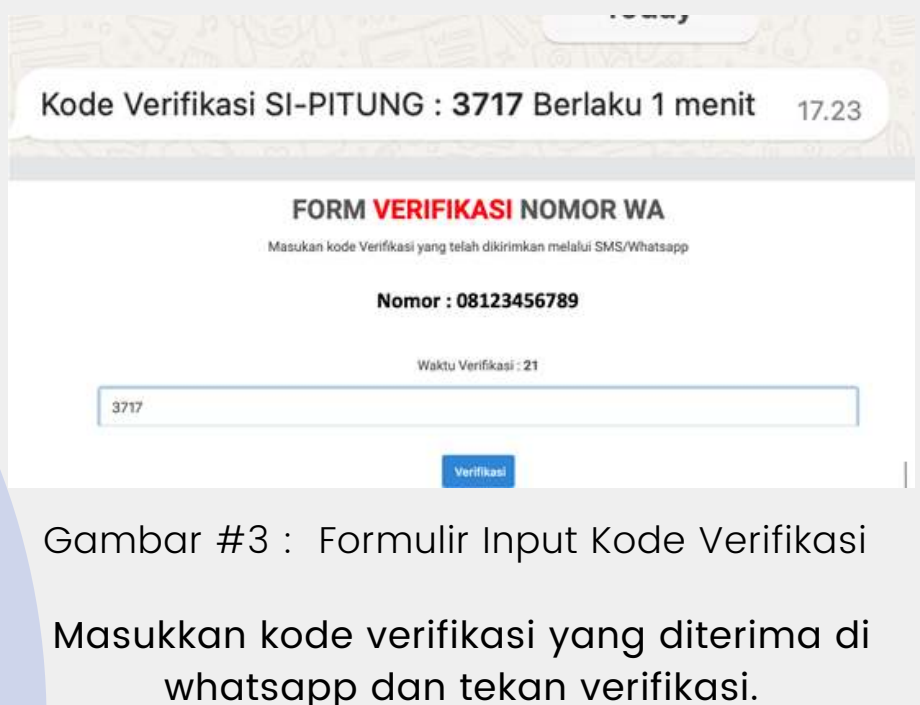

### Jika verifikasi berhasil tekan Lanjut

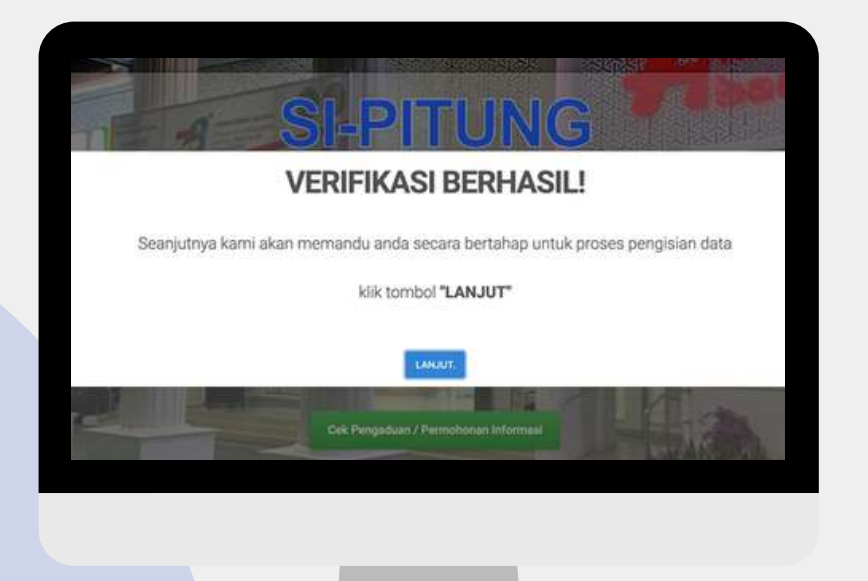

#### Gambar #4 : Verifikasi Berhasil

### Upload e-KTP

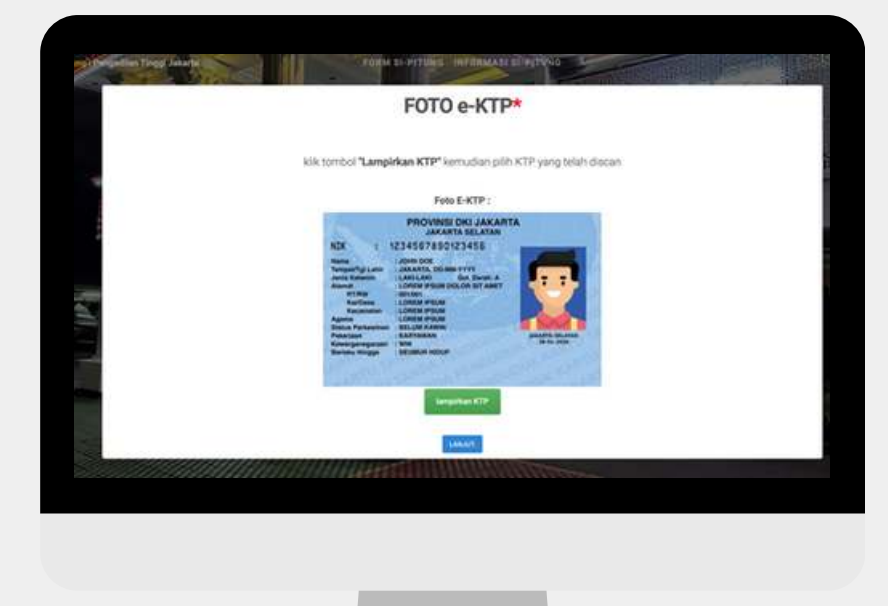

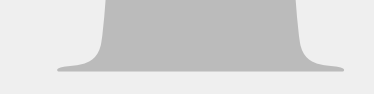

Gambar #5 : Upload KTP

### Pilih Pengaduan / Permohonan Informasi.

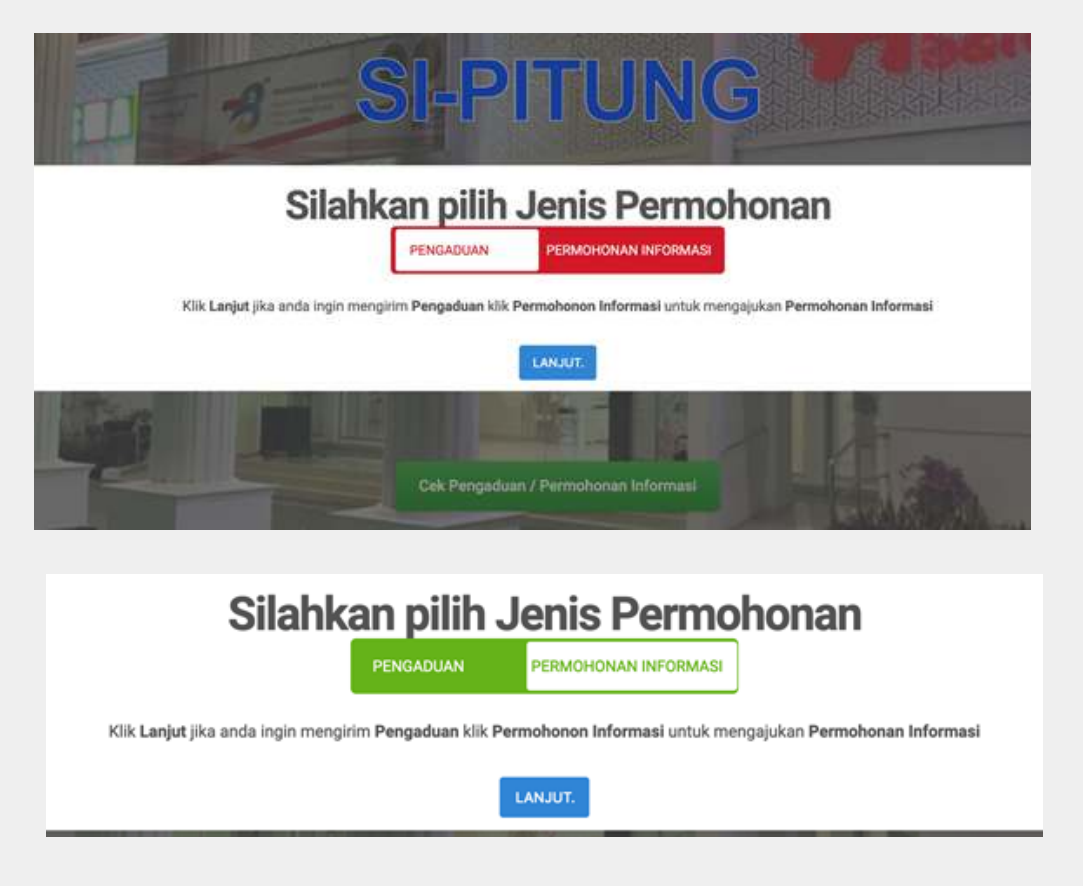

Gambar #6 : Pilih Jenis Laporan

Jika akan membuat Pengaduan klik Lanjut (warna harus merah) jika akan mengajukan Permohonan Informasi klik Permohonan Informasi (Warna Hijau).

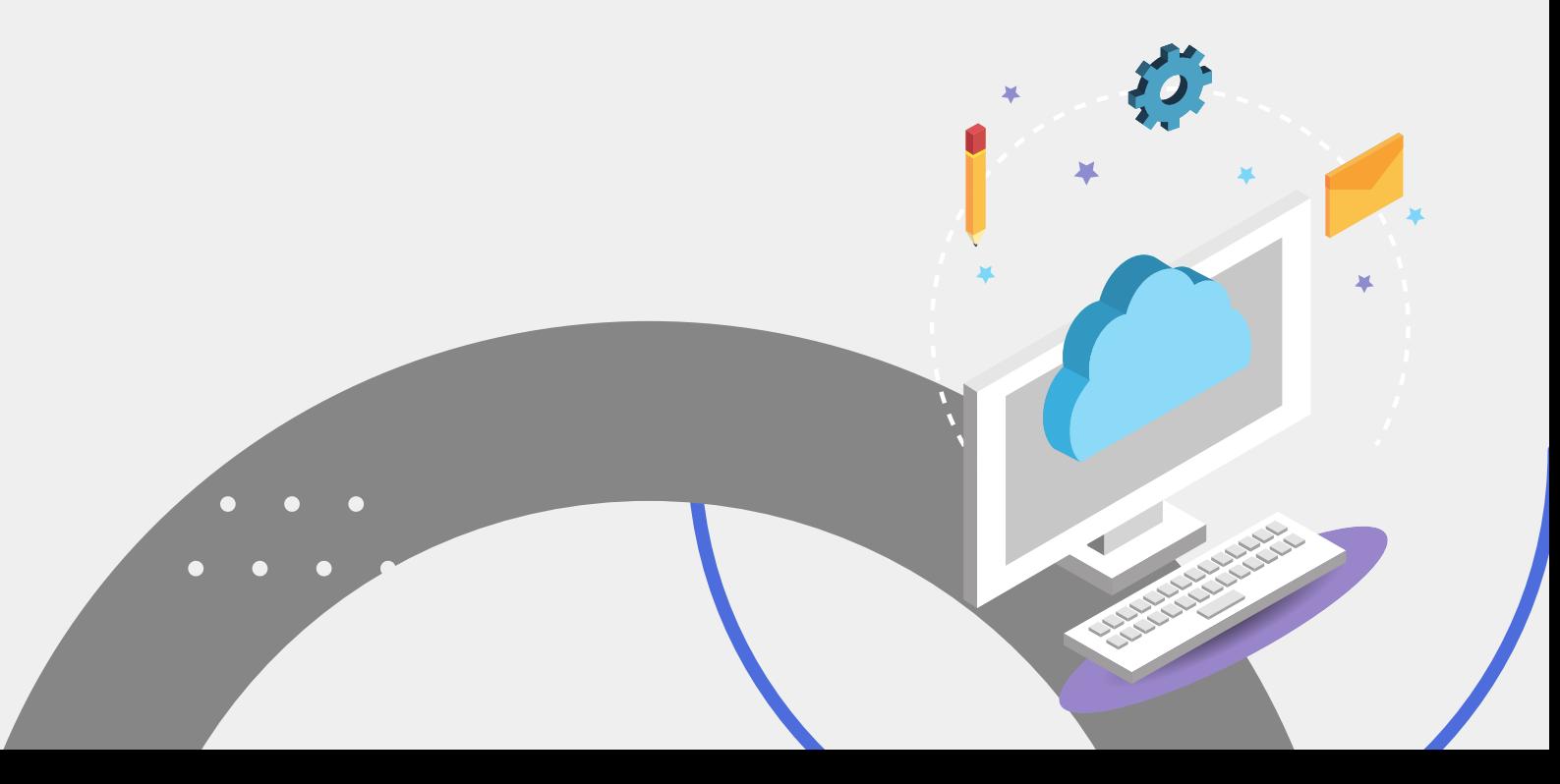

### Memilih Satuan Kerja

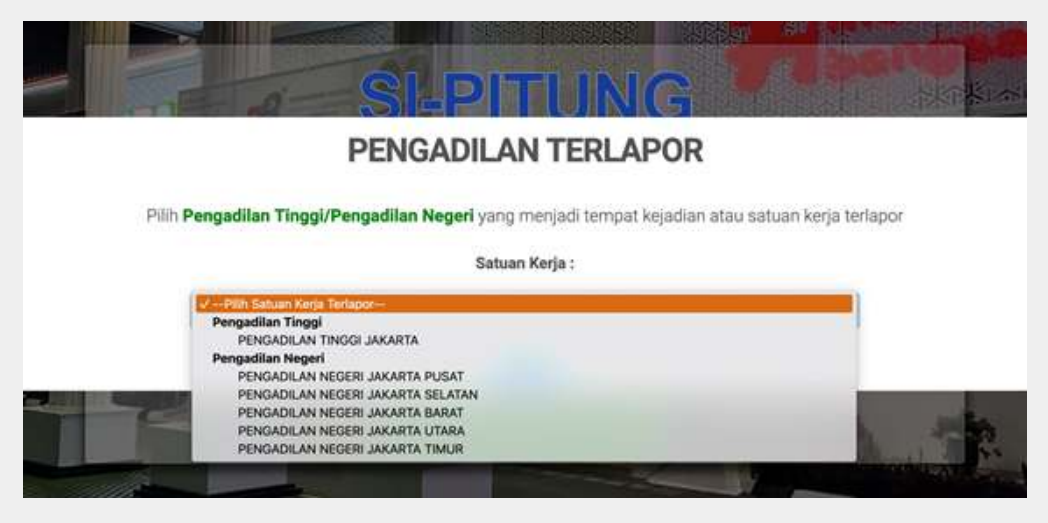

Gambar #7 : Pilih Satuan Kerja Terlapor

Pilih salah satuan kerja terlapor atau tempat mengajukan permohonan informasi.

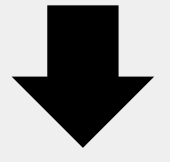

 Mengisi Catatan atau Keterangan Pengaduan atau permohonan informasi.

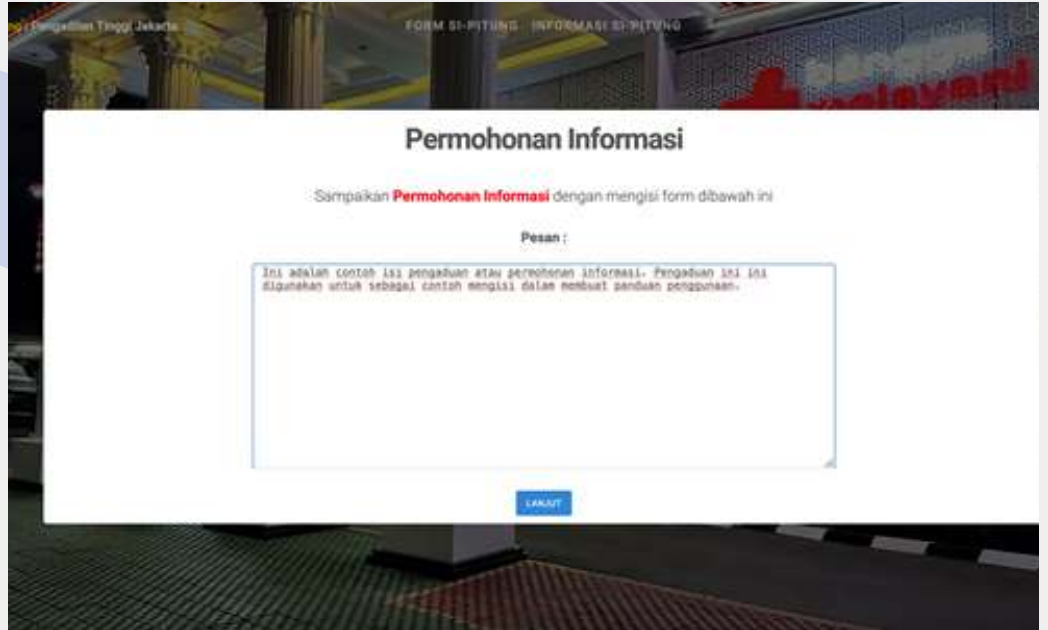

Gambar #8 : Pilihan Kolom isian Laporan

Upload Dokumen Pendukung jika ada (opsional) jika tidak ada klik kirim

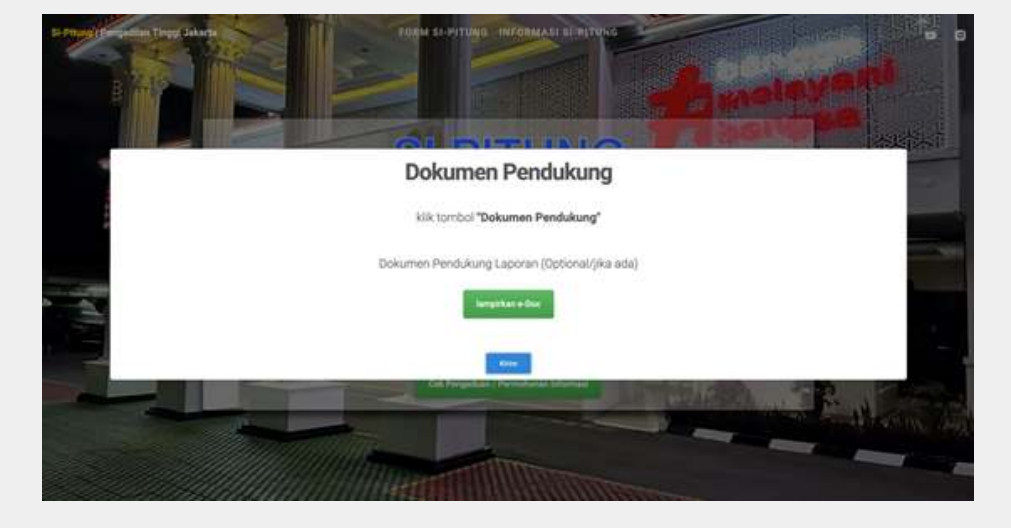

Gambar #9 : Upload Dokumen Pendukung (Jika ada)

Jika berhasil dikirim akan diakhiri dengan tanda ucapan terima kasih

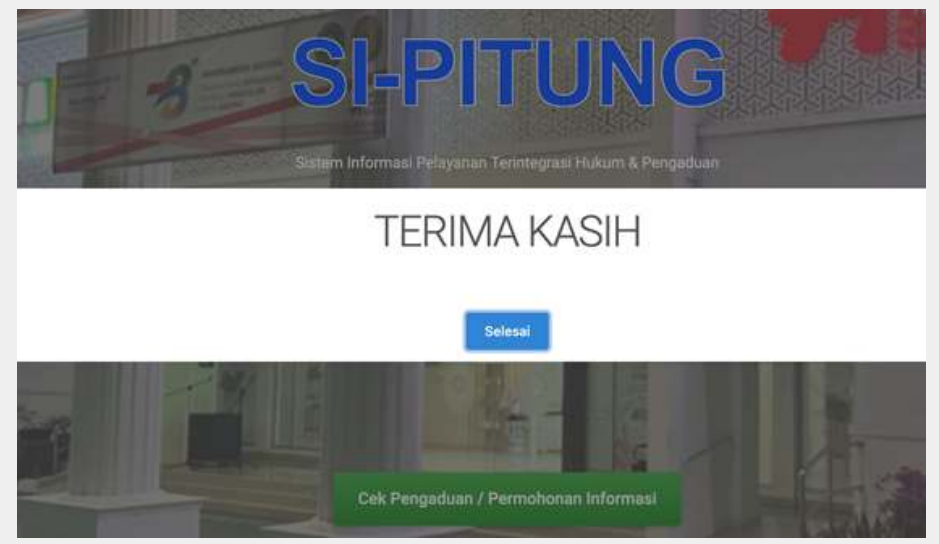

Gambar #10 : Selesai Kirim

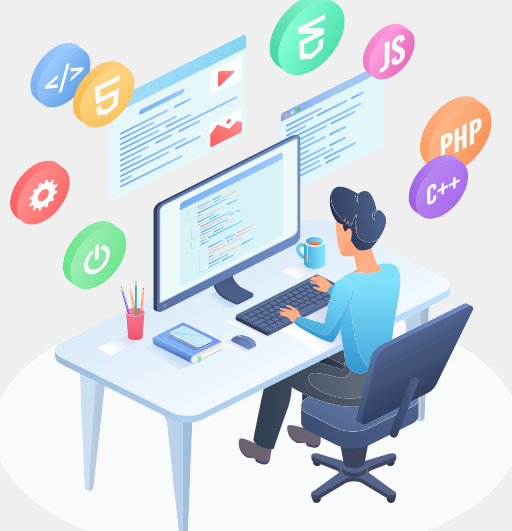

Dan nomor whatsapp akan dikirim nomor kode registrasi untuk mengecek dan memeriksa jawaban dari Pengadilan Tinggi Jakarta atau Pengadilan Negeri se-wilayah hukum Pengadilan Tinggi Jakarta.

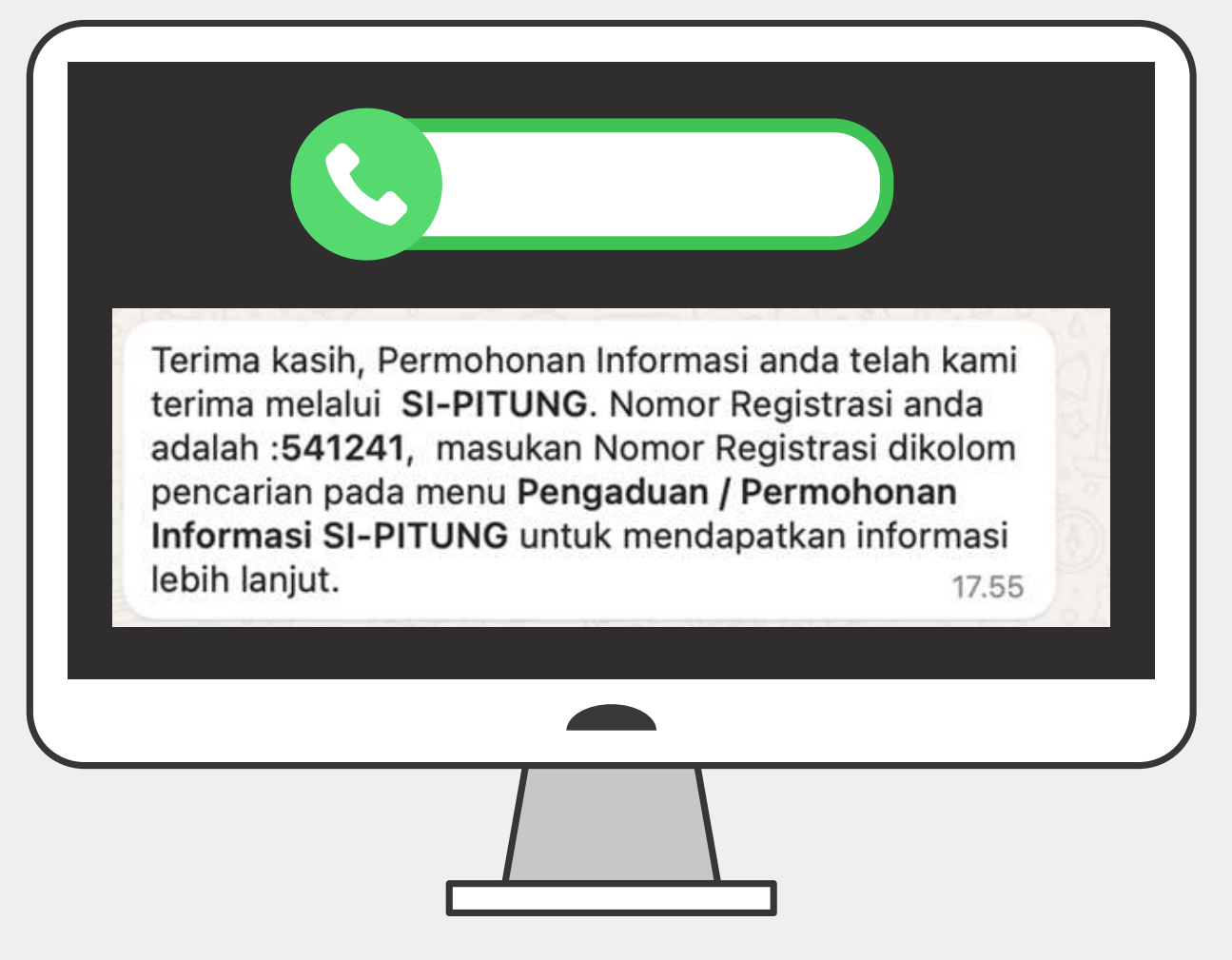

Gambar #11 : Notifikasi Kode Registrasi (Laporan)

## 2. Mengecek Jawaban atas Pengaduan/Permohonan Informasi

Untuk mengecek jawaban dari laporan pengaduan atau permohonan informasi yang sudah dibuat, klik tombol Pengaduan / Permohonan Informasi.

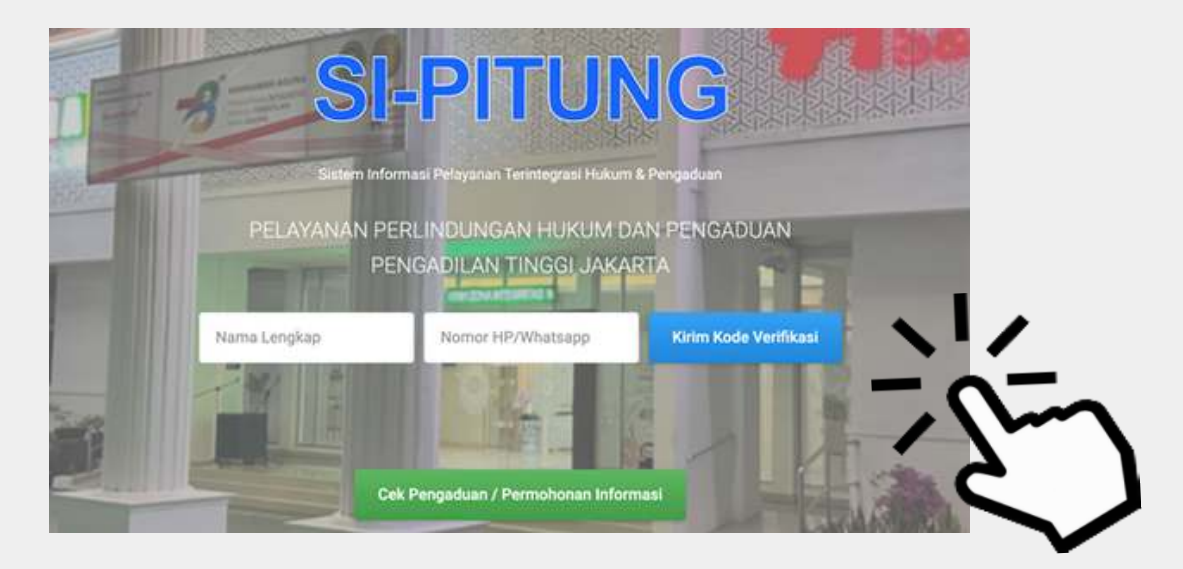

Gambar #12 : Tombol Cek Pengaduan / Permohonan Informasi

Masukkan Kode Registrasi yang dikirim setelah selesai mengirim laporan pengaduan atau permohonan informasi.

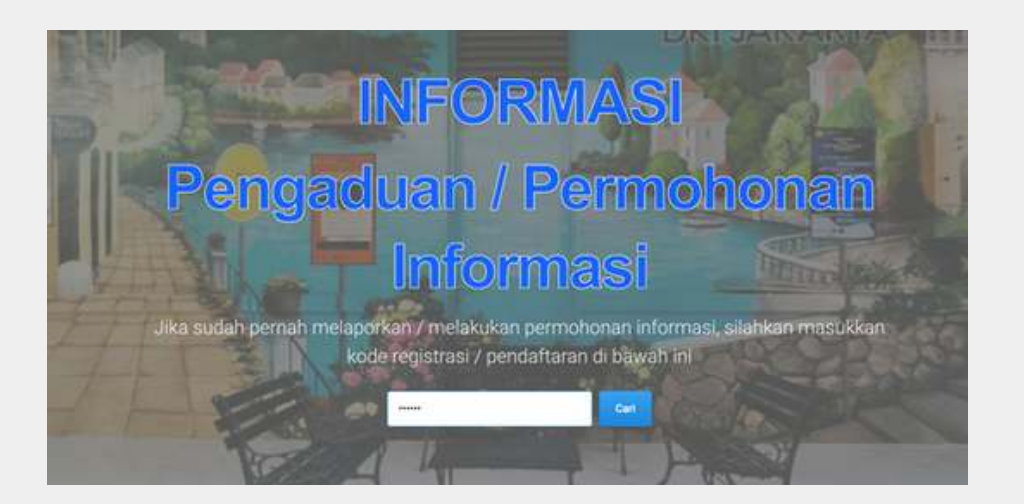

Gambar #13 : Form Cek Pengaduan / Permohonan Informasi

Setelah memasukkan kode register klik cari.

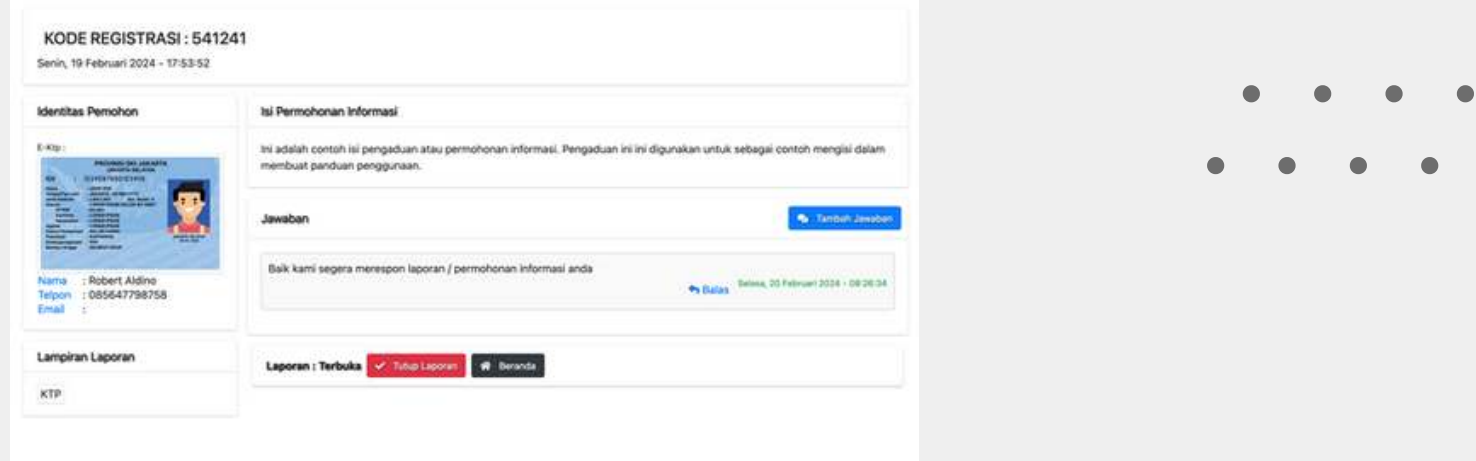

Gambar #14 : Detil Pengaduan / Permohonan Informasi

Jika kode registrasi ditemukan, maka detil laporan pengaduan atau permohonan informasi akan ditampilkan. Jawaban atau balasan dari laporan pengaduan atau permohonan informasi dapat dilihat pada kolom jawaban. Jika sekiranya balasan atau jawaban belum dapat diterima, pemohon dapat menekan tombol balas untuk jawaban yang ada, atau menambah jawaban dari tombol Tambah Jawaban.

Jika jawaban yang diberikan sudah dirasa cukup dan memuaskan pemohon dapat menutup sesi dengan menekan tombol Tutup Laporan.

Bagi pemohon akan diminta untuk mengisi tingkat kepuasan layanan setelah menekan tombol Tutup laporan dari Bintang 1 - 5.

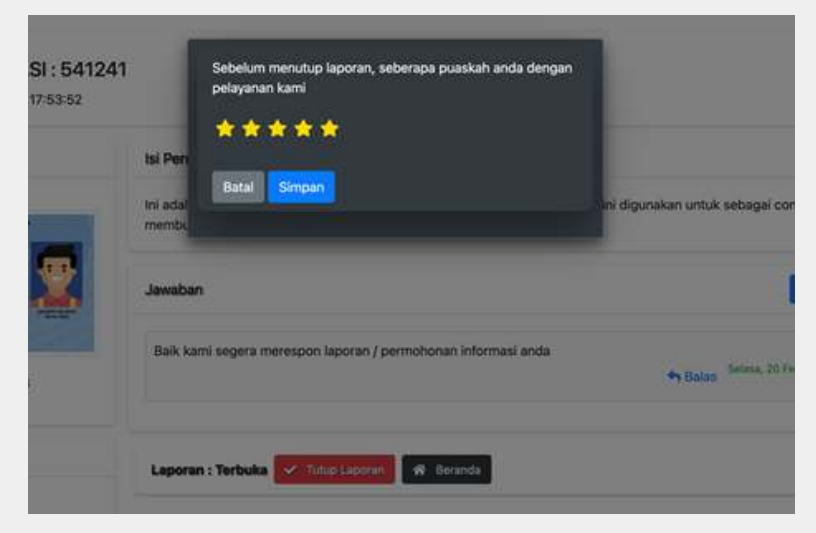

Gambar #15 : Penilaian Layanan SI-PITUNG

Beri ulasan terhadap layanan, untuk kedepan layanan supaya dapat ditingkatkan. Hal ini sangat penting karena penilaian anda akan sangat menentukan layanan pengadilan di masa depan.